# **SIEMENS**

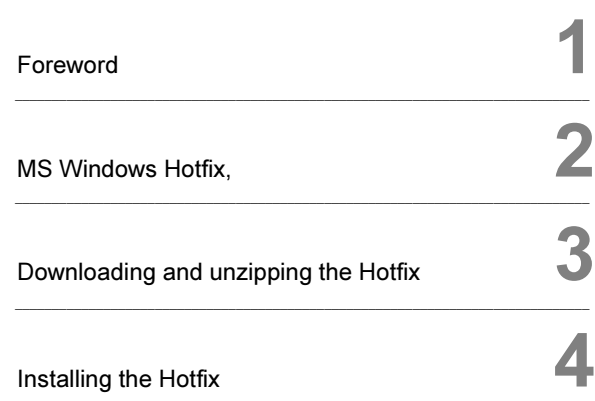

 $\_$  , and the set of the set of the set of the set of the set of the set of the set of the set of the set of the set of the set of the set of the set of the set of the set of the set of the set of the set of the set of th

 $\_$  ,  $\_$  ,  $\_$  ,  $\_$  ,  $\_$  ,  $\_$  ,  $\_$  ,  $\_$  ,  $\_$  ,  $\_$  ,  $\_$  ,  $\_$  ,  $\_$  ,  $\_$  ,  $\_$  ,  $\_$  ,  $\_$  ,  $\_$  ,  $\_$  ,  $\_$ 

SICAM TOOLBOX II

Installation of MS Windows Patches for the correct Operation of CAEx II under MS Windows XP and Windows Server 2003

User Manual

### <span id="page-1-0"></span>1 Foreword

#### This document is applicable to the following products:

SICAM TOOLBOX II

### Purpose of the Document

The tool CAEx II can only be installed and used under MS Windows XP or MS Windows Server 2003.

The periodical automatic installation of Windows updates might impair the correct functioning of CAEx II.

This document is an exemplary guide, how you can download and install a required hotfix from the official Microsoft Homepage.

### Target Group

System engineers who want to use CAEx II under the operating system MS Windows XP or Windows Server 2003.

## 2 MS Windows Hotfix, Overview

Basically, the tool CAEx II can only be installed and used under MS Windows XP or MS Windows Server 2003.

For the correct functioning of CAEx II, following hotfixes are available:

http://support.microsoft.com/kb/2785487/en-US

## <span id="page-2-0"></span>3 Downloading and unzipping the Hotfix

• Click on the required link, see also Chapter [2](#page-1-0), [MS Windows Hotfix,](#page-1-0) e.g.:

http://support.microsoft.com/kb/2785487/en-US

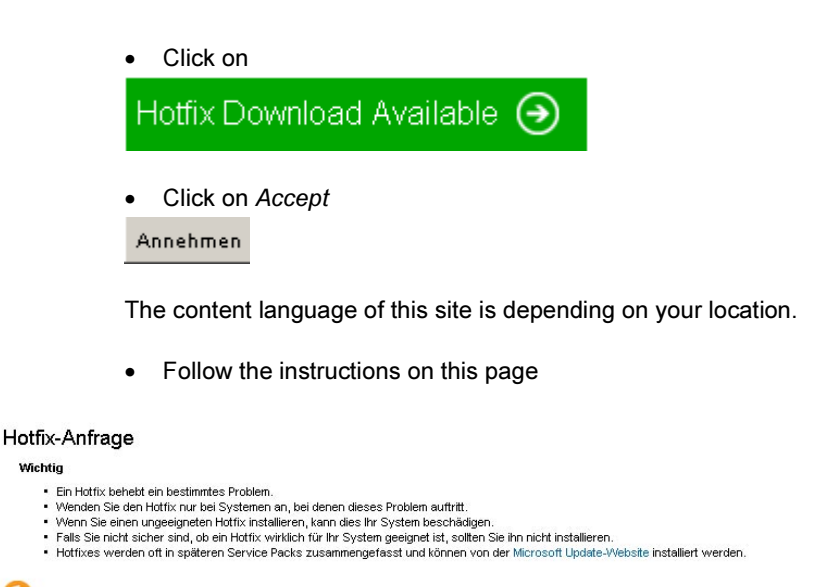

- Hotfix auswählen
	- In dieser Tabelle finden Sie Hotfixes für folgende Plattform und Sprache.

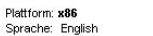

**Michtig** 

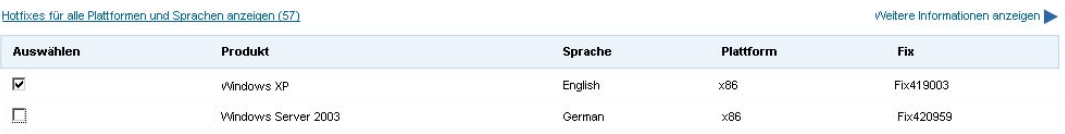

#### Hotfix per E-Mail anfordern

Ein Link zu diesem Hotfix wird Ihnen per E-Mail zugeschickt. Microsoft setzt sich möglicherweise mit Ihnen in Verbindung, sollte der Hotfix zurückgerufen werden.

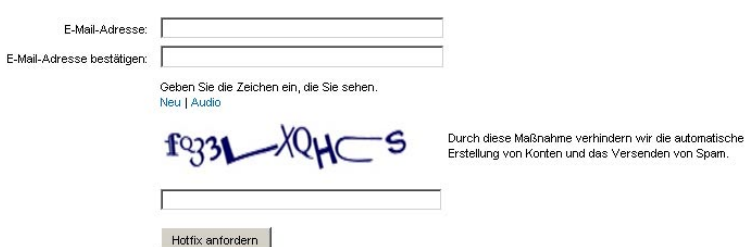

#### Step 1

• Select your Operating System

If you cannot see the respective language of your Operating System, perform the following steps::

- Click on View Hotfixes for all Platforms and Languages
- Select your Operating System

#### Step 2

- In the field E-Mail-Address enter your E-mail Address
- Repeat this action in the field Confirm E-Mail-Address
- Enter the character sequence in the field below

In case of problems when entering the characters, repeat this action. There is also the possibility to hear the chracter sequence by clicking on Audio

Geben Sie die Zeichen aus dem Bild oder die angesagten Zahlen ein.

Geben Sie die Zeichen ein, die Sie sehen. Neu | Audio

Click on Request for Hotfix

The requested hotfix will be sent to the given e-mail-address soon.

• Open your mail program

You received an e-mail from hotfix@microsoft.com with the subject Requested Link to Hotfixdownload

The hotfix requested by you is stored on an http-site. You can download this hotfix from this site. Please note that the link is not provided via e-mail.

• Click on the link at the bottom of your e-mail under Location , e.g.: [http://hotfixv4.microsoft.com/Windows%20XP/sp4/Fix419003/2600/free/456077\\_ENU\\_i386\\_zip.exe](http://hotfixv4.microsoft.com/Windows%20XP/sp4/Fix419003/2600/free/456077_ENU_i386_zip.exe)

• Save the file by clicking on Save:

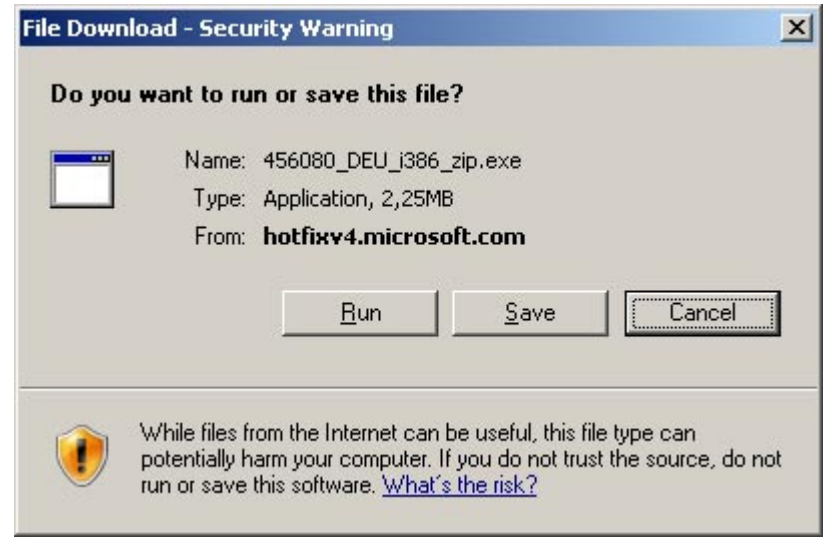

• Enter the folder for the file download and click on Save

Now you have downloaded the file successfully. In the next step you will unzip the ZIP-file.

- Open the folder with the downloaded file.
- Open the file by double click

It might be possible that you must be logged on with administrator privileges. In this case

- Select the file 456077\_ENU\_i386\_zip.exe (example)
- Press the right mouse to open the context menu:

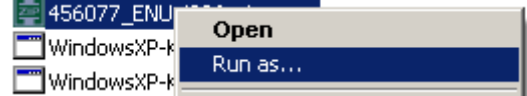

• Click Run as... and select Administrator

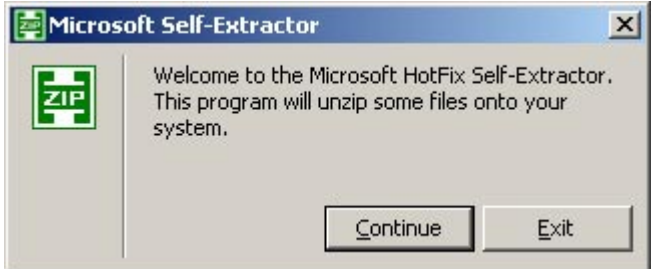

• Click Continue

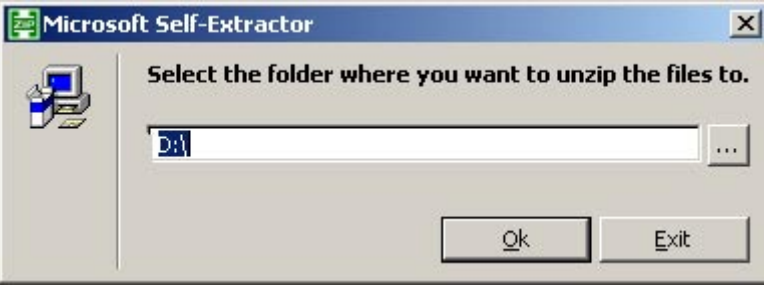

- Select a fplder where to store the zipped files. To do so,
- $\ldots$ • Click on

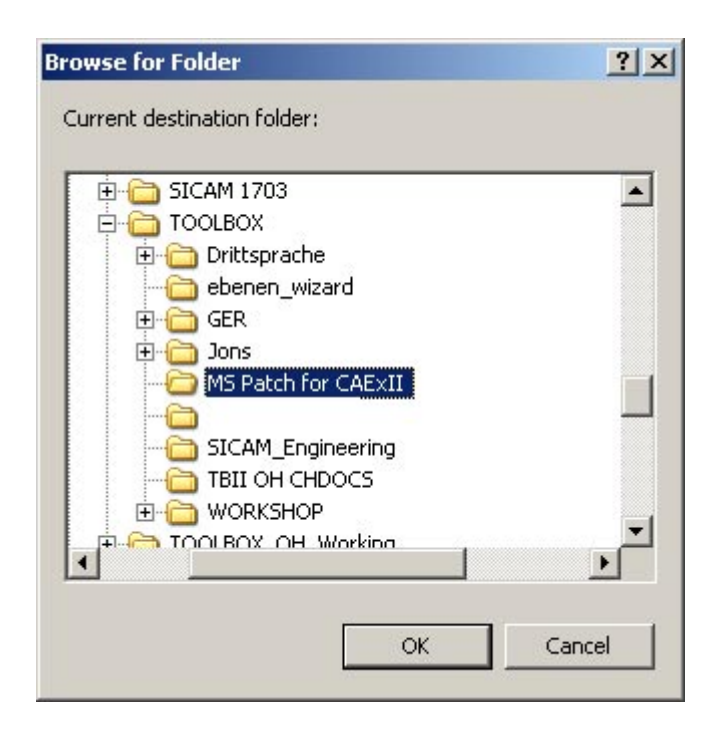

• Click Ok

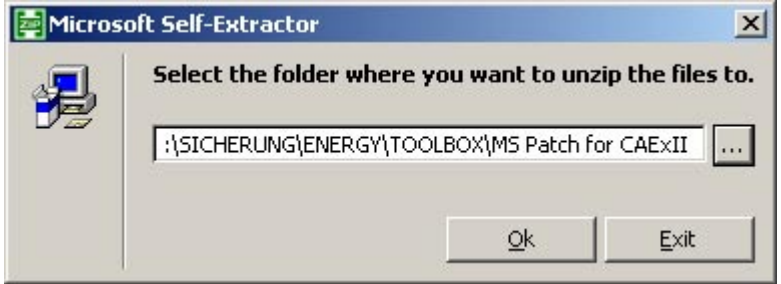

• Click Ok

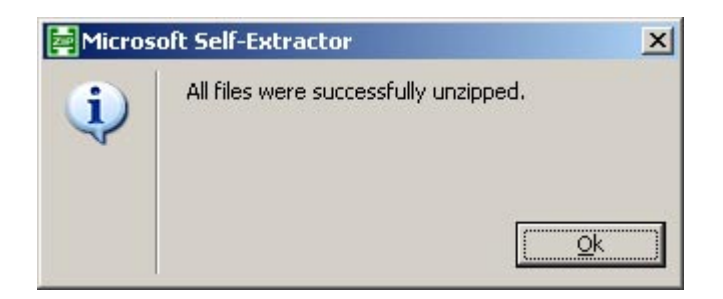

• Click Ok

# <span id="page-6-0"></span>4 Installing the Hotfix

You have downloaded and unzipped the hotfix successfully. Now install the hotfix on your SICAM TOOLBOX II-computer.

- Open the folder with the unzipped file. in dem die heruntergeladene Datei sich befindet.
- Open the file by double click

It might be possible that you must be logged on with administrator privileges.

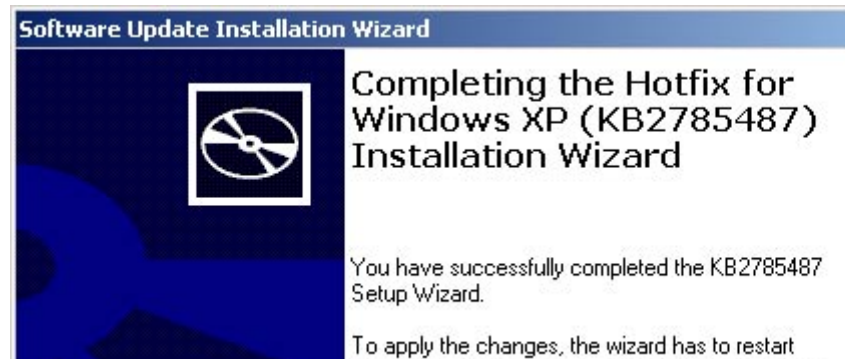

Windows. To restart Windows automatically, click Finish. If you want to restart later, select the Do not restart now check box, and then click Finish.

< Back

Finish

Cancel

Now follow the instructions of the Installation Wizard.

Finally, click Finish to complete the installation and to reboot your computer.

Do not restart now